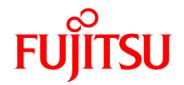

## FUJITSU Software Systemwalker Service Catalog Manager V15.3.2

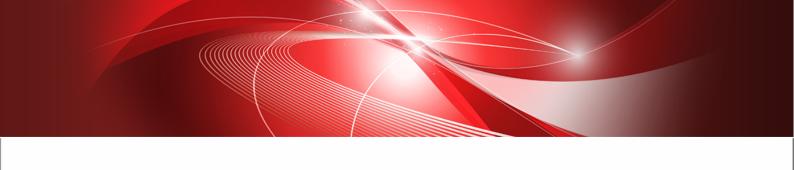

# Installation Guide (GlassFish)

B1WS-0986-07ENZ0(00) January 2015 **Trademarks** 

LINUX is a registered trademark of Linus Torvalds.

Microsoft and Windows are either registered trademarks or trademarks of Microsoft Corporation in the United States and/or other countries.

Oracle, GlassFish, Java, and all Java-based trademarks and logos are trademarks or registered trademarks of Oracle Corporation and/or its affiliates.

Apache Ant, Ant, and Apache are trademarks of The Apache Software Foundation.

UNIX is a registered trademark of the Open Group in the United States and in other countries.

Other company names and product names are trademarks or registered trademarks of their respective owners.

Copyright (c) FUJITSU LIMITED 2010-2015

All rights reserved, including those of translation into other languages. No part of this manual may be reproduced in any form whatsoever without the written permission of FUJITSU LIMITED.

#### **High Risk Activity**

The Customer acknowledges and agrees that the Product is designed, developed and manufactured as contemplated for general use, including without limitation, general office use, personal use, household use, and ordinary industrial use, but is not designed, developed and manufactured as contemplated for use accompanying fatal risks or dangers that, unless extremely high safety is secured, could lead directly to death, personal injury, severe physical damage or other loss (hereinafter "High Safety Required Use"), including without limitation, nuclear reaction control in nuclear facility, aircraft flight control, air traffic control, mass transport control, medical life support system, missile launch control in weapon system. The Customer shall not use the Product without securing the sufficient safety required for the High Safety Required Use. In addition, FUJITSU (or other affiliate's name) shall not be liable against the Customer and/or any third party for any claims or damages arising in connection with the High Safety Required Use of the Product.

#### **Export Restrictions**

Exportation/release of this document may require necessary procedures in accordance with the regulations of your resident country and/or US export control laws.

## Contents

|            | About this Manual                                  | 5    |
|------------|----------------------------------------------------|------|
| 1          | Introduction                                       | 8    |
| 1.1        | CT-MG Architecture                                 | 8    |
| 1.2        | Distribution Media                                 | 9    |
| 2          | Prerequisites and Preparation                      | 11   |
| 2.1        | Hardware and Operating Systems                     | 11   |
| 2.2        | Java and Ant                                       | 11   |
| 2.3        | Application Server                                 | 11   |
| 2.4        | Relational Databases                               | 12   |
| 2.5        | Mail Server                                        | 13   |
| 2.6        | Web Browsers                                       | 13   |
| 2.7        | Authentication Mode                                | 13   |
| 3          | Installation                                       | . 15 |
| 3.1        | Preparing the Software and Setup Utilities         | 15   |
| 3.2        | Configuring CT-MG                                  | 16   |
| 3.3        | Setting up the Databases                           | 18   |
| 3.4        | Setting up the Application Server Resources        | 19   |
| 3.5        | Next Steps                                         | 22   |
| 3.6        | Configuration Steps Required for IdP Communication | 23   |
| 4          | Update Installation                                | . 25 |
| 5          | Uninstallation                                     | 29   |
| Appendix A | Application Server Resources                       | .30  |
| A.1        | CT-MG Domain                                       | 30   |
| A.2        | Search Indexer Application Domain                  | 32   |
| Appendix B | Configuration Settings                             | . 33 |

| B.1 | GlassFish Configuration Settings for the Search Indexer Application Domain | 33 |
|-----|----------------------------------------------------------------------------|----|
| B.2 | GlassFish Configuration Settings for the CT-MG Domain                      | 34 |
| B.3 | GlassFish JMS Configuration Settings                                       | 37 |
| B.4 | Database Configuration Settings                                            | 37 |
| B.5 | CT-MG Configuration Settings                                               | 38 |
| B.6 | SAML SP Configuration Setting                                              | 50 |

## **About this Manual**

This manual describes how to install and uninstall FUJITSU Software Systemwalker Service Catalog Manager - hereafter referred to as Catalog Manager (CT-MG).

The manual is structured as follows:

| Chapter                                  | Description                                                                                                    |
|------------------------------------------|----------------------------------------------------------------------------------------------------|
| Introduction on page 8                   | Provides an overview of CT-MG, its architecture, and the distribution media.                                                    |
| Prerequisites and Preparation on page 11 | Describes the prerequisites that must be fulfilled and the preparations you need to take before installing and deploying CT-MG. |
| Installation on page 15                  | Describes how to install CT-MG with the help of the utilities which are shipped with the software.                              |
| Update Installation on page 25           | Describes how to update CT-MG.                                                                                                  |
| Uninstallation on page 29                | Describes how to uninstall CT-MG.                                                                                               |
| Application Server Resources on page 30  | Describes the resources required for CT-MG on the application server.                                                           |
| Configuration Settings on page 33        | Describes the CT-MG configuration settings.                                                                                     |

#### **Readers of this Manual**

This manual is directed to operators who install and maintain CT-MG in their environment. It assumes that you are familiar with the following:

- Administration of the operating systems in use, including the adaption and execution of batch files or shell scripts.
- · Java EE technology, particularly as to the deployment on application servers.
- Relational databases and their administration, in particular, the PostgreSQL database.
- CT-MG concepts as explained in the Overview manual.
- · Installation and administration of Web servers.
- · Installation and administration of the GlassFish application server.

#### **Notational Conventions**

This manual uses the following notational conventions:

| Add                   | The names of graphical user interface elements like menu options are shown in boldface.                        |
|-----------------------|----------------------------------------------------------------------------------------------------|
| init                  | System names, for example command names and text that is entered from the keyboard, are shown in Courier font. |
| <variable></variable> | Variables for which values must be entered are enclosed in angle brackets.                                     |

| [option]    | Optional items, for example optional command parameters, are enclosed in square brackets. |  |
|-------------|-------------------------------------------------------------------------------------------|--|
| one   two   | Alternative entries are separated by a vertical bar.                                      |  |
| {one   two} | Mandatory entries with alternatives are enclosed in curly brackets.                       |  |

#### **Abbreviations**

This manual uses the following abbreviations:

API Application Programming Interface

CT-MG Catalog Manager

**DBMS** Database Management System

EJB Enterprise JavaBeans

IdP SAML Identity Provider

JMS Java Message Service

**LDAP** Lightweight Directory Access Protocol

PaaS Platform as a Service

**PSP** Payment Service Provider

SaaS Software as a Service

SAML Security Assertion Markup Language

**SOAP** Simple Object Access Protocol

STS Security Token Service

WSDL Web Services Description Language

WSIT Web Services Interoperability Technologies

The term "Windows" is used to denote the different Microsoft Windows operating systems supported by CT-MG. "UNIX" stands for the supported UNIX operating systems, "Linux" for the supported Linux systems.

#### **Available Documentation**

The following documentation on CT-MG is available:

- Overview: A PDF manual introducing CT-MG. It is written for everybody interested in CT-MG and does not require any special knowledge.
- Online Help: Online help pages describing how to work with the administration portal of CT-MG. The online help is intended for and available to everybody working with the administration portal.
- Installation Guide (GlassFish): A PDF manual describing how to install and uninstall CT-MG. It is intended for operators who set up and maintain CT-MG in their environment.
- Operator's Guide: A PDF manual for operators describing how to administrate and maintain CT-MG.

- *Technology Provider's Guide:* A PDF manual for technology providers describing how to prepare applications for usage in a SaaS model and how to integrate them with CT-MG.
- Supplier's Guide: A PDF manual for suppliers describing how to define and manage service offerings for applications that have been integrated with CT-MG.
- Reseller's Guide: A PDF manual for resellers describing how to prepare, offer, and sell services defined by suppliers.
- Broker's Guide: A PDF manual for brokers describing how to support suppliers in establishing relationships to customers by offering their services on a marketplace.
- *Marketplace Owner's Guide:* A PDF manual for marketplace owners describing how to administrate and customize marketplaces in CT-MG.
- *Developer's Guide:* A PDF manual for application developers describing the public Web service interface of CT-MG and how to integrate applications and external systems with CT-MG.
- ServerView Resource Orchestrator Integration (GlassFish): A PDF manual for operators
  describing how to offer and use virtual platforms and servers controlled by ServerView
  Resource Orchestrator through services in CT-MG.
- Amazon Web Services Integration (GlassFish): A PDF manual for operators describing how
  to offer and use virtual servers controlled by the Amazon Elastic Compute Cloud Web service
  through services in CT-MG.
- OpenStack Integration (GlassFish): A PDF manual for operators describing how to offer and use virtual systems controlled by OpenStack through services in CT-MG.
- Javadoc documentation for the public Web service interface of CT-MG and additional resources and utilities for application developers.

## 1 Introduction

Catalog Manager (CT-MG) is a set of services which provide all business-related functions and features required for turning on-premise software applications into Software as a Service (SaaS) offerings and using them in the Cloud. This includes ready-to-use account and subscription management, online service provisioning, billing and payment services, and reporting facilities.

With its components, CT-MG covers all the business-related aspects of a Platform as a Service (PaaS) or Cloud platform. It supports software vendors as well as their customers in leveraging the advantages of Cloud Computing.

CT-MG is typically operated in data centers on servers providing for optimum performance, scalability, and non-stop operation. The applications integrated with CT-MG and their data may be hosted in the same data centers as CT-MG or in different locations.

#### 1.1 CT-MG Architecture

CT-MG is implemented in Java, using Java Platform, Enterprise Edition (Java EE ) technology. It is deployed on an application server supporting this technology.

The following figure provides an overview of the architecture:

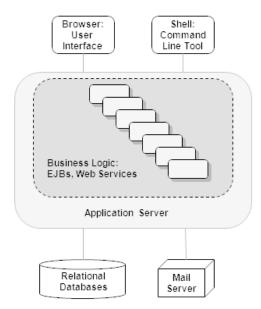

CT-MG has a three-tier architecture:

The presentation layer in the application server's Web container includes the user interface
(administration portal and marketplaces), realized as JavaServer Faces. Users access the
user interface in Web browsers. In addition, CT-MG provides a command line tool, which
operators can install to carry out their tasks from a command shell instead of the administration
portal.

- The business logic is implemented in Enterprise JavaBeans (EJB). Both the Enterprise
  JavaBeans and the public Web service interface are available in the application server's
  EJB container. The public Web service interface is mainly used for integrating applications
  and external systems with CT-MG. However, it can also be employed for accessing CT-MG
  functionality from a Web service client. HTTPS must be used for communication with the public
  Web service interface.
- CT-MG persists its data through the Java Persistence API in relational databases.

For informing users about relevant issues (e.g. their registration or assignment to a subscription), CT-MG must have access to a mail server.

#### 1.2 Distribution Media

CT-MG is distributed in the following packages:

Installation Package, fujitsu-bss-install-pack.zip:

Contains the CT-MG software and documentation for installation and deployment in a data center. The package includes:

- databases/bes\_db subdirectory:
   Configuration files for setting up the databases used by CT-MG.
- · doc subdirectory:

PDF manuals providing installation and operation instructions, an overview of CT-MG, and information on new features and compatibility issues when upgrading a CT-MG installation.

domains/bes domain Subdirectory:

Configuration files for setting up the application server resources for the domain to which CT-MG is to be deployed, as well as the archive files that make up CT-MG.

domains/indexer\_domain SUbdirectory:

Configuration files for setting up the application server resources for the domain to which the search indexer application is to be deployed, as well as the archive file that makes up the search indexer application.

install Subdirectory:

XML files that support you in setting up the databases and application server resources for CT-MG.

licences Subdirectory:

License files of third-party software used by CT-MG.

• fujitsu-bss-operatorclient.zip: The command line tool.

The subsequent chapters of this manual describe the installation and deployment in detail.

• Integration Package, fujitsu-bss-integration-pack.zip:

Contains the public Web service interface of CT-MG, its documentation as well as additional resources, templates, samples, and utilities. Developers and technology providers can use this package for integrating applications and external systems with CT-MG. This is described in detail in the *Technology Provider's Guide* and the *Developer's Guide*.

Payment Service Provider Integration Package,

fujitsu-bss-integration-psp-pack.zip:

Contains the public Web service interface as well as additional resources and documentation for integrating a payment service provider (PSP) with CT-MG.

#### Integration Package for Asynchronous Provisioning,

fujitsu-bss-integration-app-pack.zip:

Contains the asynchronous provisioning platform (APP) as well as samples and documentation. APP is a framework which provides a provisioning service, an operation service, as well as functions, data persistence, and notification features which are always required for integrating applications with CT-MG in asynchronous mode.

- ROR Integration Package, fujitsu-bss-ror-install-pack.zip:

  Contains all the components required for integrating FUJITSU ServerView Resource Orchestrator (ROR) with CT-MG as well as the related documentation.
- AWS Integration Package, fujitsu-bss-aws-install-pack.zip:

  Contains all the components required for integrating the Amazon Elastic Compute Cloud Web service with CT-MG as well as the related documentation.
- OpenStack Integration Package, fujitsu-bss-openstack-install-pack.zip:

  Contains all the components required for integrating OpenStack services with CT-MG as well as the related documentation.

## 2 Prerequisites and Preparation

The following sections describe the prerequisites that must be fulfilled and the preparations you need to take before installing and deploying CT-MG.

## 2.1 Hardware and Operating Systems

CT-MG as a Java application does not rely on specific hardware or operating systems. It can be deployed on any platform supported by the application server and the database management system.

CT-MG without any data requires about 150 MB of disk space.

Apart from this, CT-MG does not have specific requirements as to the power, performance, capacity, or configuration of CPUs, memory, and disks. CT-MG is usually deployed as part of a Cloud platform for which the most powerful and efficient hardware is used anyway.

#### 2.2 Java and Ant

CT-MG requires a Java Development Kit (JDK), version 7, 64 bit. Deployment with JDK 7, Update 20 has been tested and is recommended.

As of JDK, version 7, Update 25, sending a newly created HashMap over a remote EJB call in GlassFish and adding an entry to the HashMap in the EJB method throws an <code>ArrayIndexOutOfBoundsException</code>. Workaround: Add and remove an entry before sending the HashMap in the EJB call.

Due to a CORBA library change which is incompatible with Oracle GlassFish Server version 3.1.2.2, deployment with JDK 7, Update 55 and higher is not supported.

In order to be able to execute the installation scripts, you need to install the Apache Ant 1.8 (or higher) open source software. In the subsequent sections, <ant\_Home> is the installation directory of Apache Ant.

## 2.3 Application Server

CT-MG must be deployed on an application server compatible with Java EE version 6. The following application server is supported:

Oracle GlassFish Server, version 3.1.2.2.

**Note:** Before installing GlassFish, make sure that the JAVA\_HOME environment variable points to a Java Development Kit (JDK), version 7, 64 bit.

Proceed as follows:

1. Install the application server as described in its documentation, and configure it as required by your environment.

**Note:** Make sure that the path of the GlassFish installation directory does not contain blanks.

- 2. After you have configured GlassFish, make a backup copy of the GlassFish installation.
- 3. Make sure that GlassFish is running in a JDK 7 environment. Also, make sure that no other applications (e.g. Tomcat) are running on your GlassFish ports.

CT-MG requires two domains in the application server:

- One for the actual CT-MG application (bes-domain).
- One for the search indexer application (master-indexer-domain). CT-MG applies a master/ slave search architecture: Every slave node delegates its index-related work to the master node. The slave node is where the CT-MG application runs; the master node is where the search indexer application runs.

Both domains can be created by running the CT-MG installation scripts.

In the subsequent sections, <glassfish HOME> is the installation directory of GlassFish.

**Note:** CT-MG can be operated in a multi-node environment: You can install several CT-MG domains communicating with one search indexer application domain. In this case, a load balancer must be configured for handling and distributing the load on the various nodes. In case you want to set up a multi-node environment, refer to the relevant documentation (application server, load balancer), or contact your Fujitsu support organization.

#### 2.4 Relational Databases

CT-MG stores its data in relational databases. The following database management system (DBMS) is supported:

PostgreSQL, version 9.1.12.

Install the DBMS as described in its documentation.

It is recommended that you use a separate machine for the CT-MG databases.

#### **Setup and Configuration**

Edit the file

<postgres\_dir>/data/postgresql.conf

as follows (<postgres\_dir> is the PostgreSQL installation directory):

- 1. Set the max prepared transactions property value to 50.
- 2. Set the max connections property value to 210.

This property determines the maximum number of concurrent connections to the database server.

Note the following: This setting is used in combination with the JDBC pool size settings for the domains on your application server. If you change the JDBC pool size, you might need to adapt the <code>max\_connections</code> setting. Refer to the CT-MG *Operator's Guide*, section *Tuning Performance*, for details.

3. Set the listen addresses property value:

Specify the IP addresses of all application servers on which the database server is to listen for connections from client applications. If you use the entry '\*', which corresponds to all available IP addresses, you must be aware of possible security holes.

4. Save the file.

If you use a server name in all configuration files instead of localhost during installation, edit the file

<postgres dir>/data/pg hba.conf

as follows (<postgres dir> is the PostgreSQL installation directory):

Add the IP address of the application server that is to host the CT-MG application.
 For example:

```
host all all 123.123.12.1/32 md5
```

Also add the application server's IPv6 address.

For example:

```
host all all fe80::cdfb:b6ed:9b38:cf17/128 md5
```

There are authentication methods other than md5. For details, refer to the PostgreSQL documentation.

2. Save the file.

Restart your PostgreSQL server for the changes to take effect.

#### 2.5 Mail Server

To inform users about relevant issues (e.g. their registration or assignment to a subscription), CT-MG requires a mail server in its environment. You can use any mail server that supports SMTP.

The settings for addressing the mail server are defined in the <code>glassfish.properties</code> file for the <code>bes-domain</code> domain of CT-MG. Refer to GlassFish Configuration Settings for the CT-MG Domain on page 34 for details.

#### 2.6 Web Browsers

The CT-MG user interface supports the following Web browsers:

- Google Chrome 23.0 37.0
- Microsoft Internet Explorer 8.0, Microsoft Internet Explorer 9.0, 10.0, or 11.0 running in 8.0 compatibility mode
- Mozilla Firefox 24.0 32.0

**Note:** Using the administration portal of CT-MG as well as marketplaces requires to have cookies enabled.

#### 2.7 Authentication Mode

Before starting to install CT-MG, you must decide on how users and Web services are to be authenticated.

The following sections explain the supported scenarios.

#### **INTERNAL Authentication Mode**

CT-MG is installed as a platform for public access from anywhere in the Internet. Users are authenticated with CT-MG and can be managed in CT-MG or an existing LDAP system of an organization. Web service calls are formatted as SOAP messages and are authenticated in CT-MG either by providing a user ID and password in their header, or by certificates.

This authentication mode is referred to as INTERNAL.

It is recommended to use the INTERNAL authentication mode if Web browser single sign-on is not required, and if your customers are to be able to register themselves.

#### **SAML SP Authentication Mode**

CT-MG is installed as a SAML 2.0 service provider. SAML (Security Assertion Markup Language) is an XML-based protocol that uses SAML assertions to pass information about a user between a SAML IdP and a SAML service provider (CT-MG). With SAML 2.0, Web browser single sign-on within a company is provided.

All users and Web service calls are authenticated against the authentication system underlying the IdP, for example, OpenAM, Cloudminder, or Active Directory. The IdP provides a Web browser single sign-on profile (SSO profile) and a Security Token Service (STS). This is a Web service that issues security tokens as defined in the WS-Security/WS-Trust specification. A connection to the IdP is always established by the client (Web browser or Web service application), not by CT-MG. The client sends a request for a SAML assertion. The IdP returns an assertion authenticating the calling user.

The user data is managed in the IdP. Additionally, all users who are to work with CT-MG must be registered explicitly in CT-MG.

This authentication mode is referred to as SAML SP.

It is recommended to use the SAML\_SP authentication mode if you want to operate CT-MG in a company network and use existing authentication mechanisms that support the SAML 2.0 standard. Customer self-registration is not supported in this case, and should thus be disabled.

#### Required Information From the IdP

When using CT-MG in SAML\_SP mode, additional configuration settings in CT-MG are necessary. For this, you require the following:

- A contractual relationship with the IdP operator so that the IdP can allow for Web browser SSO and secure of Web service calls using a Security Token Service (STS).
- Information on three service endpoints. Ask the IdP operator for the following information:
  - · For Web browser SSO: SAML Redirect URL for the IdP service endpoint.
  - For STS communication: STS service endpoint URL as well as the URL pointing to the MEX address (Issuer Metadata Exchange) of the STS.
- · Length of the encryption key used by the IdP.
- Information on whether the IdP can process GET or POST authentication requests.
- For Web browser SSO: the public key certificate from the IdP. Request this certificate from the IdP operator.

#### 3 Installation

The installation of CT-MG consists of the following main steps:

- 1. Preparing the CT-MG software and setup utilities. Refer to *Preparing the Software and Setup Utilities* on page 15.
- 2. Adapting configuration files. Refer to Configuring CT-MG on page 16.
- 3. Setting up the databases. Refer to Setting up the Databases on page 17.
- 4. Setting up the resources in the application server and deploying the CT-MG archives. Refer to Setting up the Application Server Resources on page 18.
- 5. Logging in to CT-MG, creating users, and checking the configuration of CT-MG. Refer to *Next Steps* on page 22.
- 6. When installing CT-MG in SAML\_SP authentication mode, additional steps are required. Refer to *Configuration Steps Required for IdP Communication* on page 23.

The descriptions in the subsequent sections assume that you are using the CT-MG setup utilities for setting up the databases and the application server resources. This is the easiest way and suitable for most environments, particularly when you are using a database management system and application server installation solely for CT-MG.

In specific situations, however, you may have to set up some or all of the resources manually. This is the case, for example, if you want to integrate the CT-MG resources in an existing environment on an application server.

The resources required by CT-MG on the application server are described in detail in *Application Server Resources* on page 30. Details of how to set up the resources properly can best be obtained from the XML files which are provided for the automated installation and described in the sections below.

## 3.1 Preparing the Software and Setup Utilities

The CT-MG software and setup utilities are provided in the CT-MG installation package, fujitsu-bss-install-pack.zip. The contents of the installation package need to be made available in your environment as follows:

Extract the contents of the CT-MG installation package, fujitsu-bss-install-pack.zip, to a separate temporary directory on the system from where you want to install and deploy CT-MG.

In the following sections, this directory is referred to as <install\_pack\_dir>.

After extraction, the following directories are available:

- databases/bes\_db
  - Configuration files for setting up the databases used by CT-MG.
- doc

PDF manuals providing installation and operation instructions, an overview of CT-MG, and information on new features and compatibility issues when upgrading a CT-MG installation.

domains/bes domain

Configuration files for setting up the application server resources for the domain to which CT-MG is to be deployed. The domains/bes\_domain/applications subdirectory contains the archive files that make up CT-MG:

- fujitsu-bss.ear: The CT-MG platform.
- fujitsu-bss-portal.war: The CT-MG administration portal and marketplace.

- eclipse-birt-runtime.war: The report engine.
- fujitsu-bss-portal-help.war. The online help for the administration portal and the marketplaces.

#### · domains/indexer domain

Configuration files for setting up the application server resources for the domain to which the search indexer application (fujitsu-bss-search.ear) is to be deployed. The domains/indexer domain/applications Subdirectory contains the fujitsu-bss-search.ear file.

#### install

XML files that support you in setting up the databases and application server resources for CT-MG.

#### licenses

License files of third-party software used by CT-MG.

fujitsu-bss-operatorclient.zip: The command line tool.

**Note:** The <install\_pack\_dir>/install directory contains a properties file, parallel-execution.properties. Do not change the content of this file!

## 3.2 Configuring CT-MG

The CT-MG software and setup utilities require a number of settings. These settings are provided in the following subdirectories and files of <install pack dir>:

#### • databases/bes db

- db.properties: Settings for the database setup and access.
- configsettings.properties: Configuration settings for the CT-MG services.

The initial installation stores these settings in the bss database, where you can change them later, if required. An update installation only adds new settings to the database but does not overwrite existing ones.

• sso.properties: Configuration setting for creating the first platform operator in CT-MG (ADMIN USER ID). Only required when installing CT-MG in SAML SP authentication mode.

#### domains/bes domain

The configuration settings for setting up the application server domain to which the CT-MG applications will be deployed are provided in the following files:

- glassfish.properties: Configuration settings for the application server.
- glassfishJMSBroker.properties: Configuration settings for the Java Message Service (JMS) in the application server.

#### • domains/indexer domain

The configuration settings for setting up the application server domain to which the search indexer application will be deployed are provided in the following files:

- glassfish.properties: Configuration settings for the application server.
- glassfishJMSBroker.properties: Configuration settings for the Java Message Service (JMS) in the application server.

Additional configuration files contained in other subdirectories are used internally and must not be changed.

You need to adapt the settings in the files above to your environment. In particular, server names, ports, paths, user IDs, and passwords require adaptation. If installed in SAML\_SP authentication mode, additional settings are required.

Proceed as follows to view and adjust the configuration settings:

- 1. Open each of the configuration files listed above with an editor.
- 2. Check the settings in each file and adapt them to your environment.

  For details on the individual settings, refer to *Configuration Settings* on page 33.
- 3. Save the files to their original location in <install\_pack\_dir>/<subdirectory>. For future reference, it is a good idea to create a backup of the files.

#### Observe the following configuration issues:

- The specified ports are suggestions and work with the default settings used in the files.
- If you install everything on the local system, use either the server name or localhost in all configuration files for all URLs that need to be resolved by CT-MG.

#### Do not mix the specification of server names and localhost.

The BASE\_URL\_HTTPS setting, and, if specified, the BASE\_URL setting in the configsettings.properties file must be resolved by clients. They always require the specification of the server name.

Specify the settings as follows:

```
BASE_URL_HTTPS=https://<host>:<port>/fujitsu-bss-portal
BASE_URL_HTTP=http://<host>:<port>/fujitsu-bss-portal
```

• On Windows, in the <code>glassfish.properties</code> files, double-escape the colon in the drive specification of the path to the search indexer application (hibernate.search.shared.sourceBase). Otherwise the search indexer application may not work properly. The directory you specify for the search indexer application is created automatically.

#### Example:

```
hibernate.search.shared.sourceBase=
C\\:/glassfish/masterSourceBase
```

- The following settings in the configsettings.properties file are mandatory when installing CT-MG in SAML\_SP authentication mode:
  - AUTH\_MODE
  - SSO ISSUER ID
  - SSO\_IDP\_URL
  - SSO IDP AUTHENTICATION REQUEST HTTP METHOD
  - SSO STS URL
  - SSO\_STS\_METADATA\_URL
  - SSO STS ENCKEY LEN
  - SSO IDP TRUSTSTORE
  - SSO IDP TRUSTSTORE PASSWORD

## 3.3 Setting up the Databases

CT-MG requires and stores its data in the following PostgreSQL databases:

- The CT-MG database (bss). This database is used for the actual business data, as well as for resources and configuration settings, for example, timer data.
- The JMS database (bssjms). This database is used for storing JMS data.

The databases are created by executing installation scripts. They need to be initialized with the appropriate schema and settings.

Proceed as follows:

- 1. Make sure that the database server is running.
- 2. Open the command prompt (Windows) or a terminal session (UNIX/Linux).
- 3. Set the following environment variable for your current session:

<code>DB\_INTERPRETER</code>: The absolute path and name of the <code>psql</code> executable of PostgreSQL. The executable is usually located in the <code>bin</code> subdirectory of the PostgreSQL installation directory. Example (Unix/Linux):

```
export DB INTERPRETER="/opt/PostgreSQL/9.1/bin/psql"
```

Example (Windows):

```
set DB_INTERPRETER="C:\Program Files\PostgreSQL\9.1\bin\psql"
```

4. Create the CT-MG databases by executing the build-db.xml file in <install\_pack\_dir>/ install as follows:

```
<ANT HOME>/bin/ant -f build-db.xml initDB
```

If you set a password other than postgres for the PostgreSQL user account (postgres) when installing the database management system, you have to specify the password with the call to the build-db.xml file as follows:

```
<ANT_HOME>/bin/ant -f build-db.xml initDB
-Ddb.admin.pwd=<password>
```

**Note:** It may be required to enclose the <code>-Ddb.admin.pwd=<password></code> in double or single quotes depending on the operating system.

If the setup of the databases fails with errors, proceed as follows:

- 1. Check and correct the configuration files.
- 2. Execute the build-db.xml file in <install pack dir>/install as follows:

```
<ANT HOME>/bin/ant -f build-db.xml DROP.dbsAndUsers
```

3. Repeat the setup.

## 3.4 Setting up the Application Server Resources

CT-MG requires specific settings and resources in the application server, such as a data source and JMS queues. For details on the resources, refer to *Application Server Resources* on page 30.

Before starting to install CT-MG, make sure that the application server ports you want to use are available. The GlassFish domain creation reserves some ports using the following rules based on the port base principle. For example, when using port base 8000:

Portbase + 48: admin port: 8048
Portbase + 80: HTTP listener: 8080
Portbase + 81: HTTP listener: 8081
Portbase + 86: JMX port: 8086
Portbase + 76: JMS broker port: 8076
Portbase + 37: IIOP listener: 8037
Portbase + 38: IIOP listener: 8038
Portbase + 39: IIOP listener: 8039

By default, the CT-MG installation assumes the following ports:

8048: admin port of the CT-MG domain.

8448: admin port of the search indexer application domain.

You can specify the port numbers in the glassfish.properties configuration files.

Proceed as follows to create the resources and make the required settings in the application server:

- 1. Open the command prompt (Windows) or a terminal session (UNIX/Linux).
- 2. Execute the build-glassfish.xml file in <install pack dir>/install as follows:

```
<ANT HOME>/bin/ant -f build-glassfish.xml SETUP
```

**Note:** The <install\_pack\_dir>/domains directory contains a properties file, InstallationOrder.properties. Do not change the content of this file! The search indexer application domain must always be installed before the CT-MG domain.

#### **Results of the Build Script Execution**

The execution of the SETUP target defined in the build-glassfish.xml file has the following results:

#### 1. Domains and resources:

- The master-indexer-domain domain is created and started.
- The search indexer application (fujitsu-bss-search.ear) is deployed to the master-indexer-domain domain.
- The bes-domain domain is created and started.
- The following applications are deployed to the bes-domain domain:

```
fujitsu-bss.ear
fujitsu-bss-portal.war
eclipse-birt-runtime.war
fujitsu-bss-portal-help.war
```

- The fujitsu-bss-security.jar and the postgresql-9.1-903.jdbc4.jar files are copied from the directory to which you extracted the CT-MG installation package (<install\_pack\_dir>/domains/bes\_domain/lib) to the lib directory of the bes-domain domain.
- The required resources, email settings, JMS queues, data sources are created in the application server. Refer to *Application Server Resources* on page 30 for details.
- The directory traversal is disabled for both domains, bes-domain and master-indexer-domain: The directory listing parameter is set to false in the default-web.xml file in the domain directories you are using for CT-MG.
- 2. JVM options set for the master-indexer-domain domain during the installation:

```
-Dfile.encoding=UTF8
-Duser.language=en
-Dorg.glassfish.jms.EagerStartup=true
-XX:MaxPermSize=512m
-Dhibernate.search.default.directory_provider=
    org.hibernate.search.store.impl.FSMasterDirectoryProvider
-Dhibernate.search.default.indexBase=${com.sun.aas.instanceRoot}/
    masterIndexBase
-Dhibernate.search.default.sourceBase=
${hibernate.search.shared.sourceBase}
-Dhibernate.search.default.refresh=${hibernate.search.default.refresh}
```

3. **JVM options set for the bes-domain domain** during the installation:

After a successful deployment, you have two domains with the following setup:

#### 1. CT-MG domain (bes-domain)

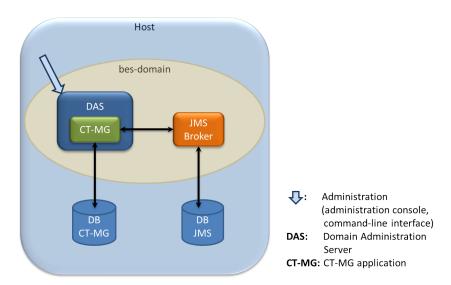

Host is the machine where your application server is installed. The <code>bes-domain</code> domain has a Domain Administration Server (DAS) which is used for domain administration and the hosting of the CT-MG application. Configuration information and actual business data is stored in the CT-MG database (<code>bss</code>). The JMS broker administers the JMS queues used for processing asynchronous tasks, such as the sending of emails, synchronization of indexing data, or execution of process triggers. The JMS messages are stored in the JMS database. The domain is administered using the standard administration facilities of the application server.

#### 2. Search indexer application domain (master-indexer-domain)

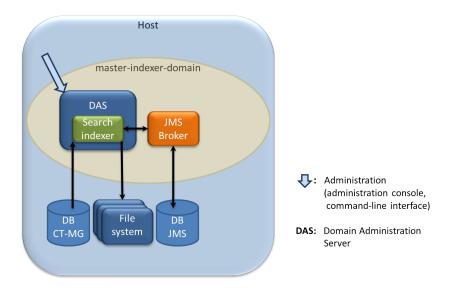

Host is the machine where your application server is installed. The master-indexer-domain domain has a Domain Administration Server (DAS) which is used for domain administration and the hosting of the search indexer application. Data for indexing is read from the CT-MG database

(bss) and written to a shared directory on the file system. This directory hosts the search index for the master indexer node. It is specified by the hibernate.search.shared.sourceBase configuration setting in the glassfish.properties files of both domains. The JMS broker administers the JMS queue used for processing indexing jobs. The JMS messages are stored in the JMS database. The domain is administered using the standard administration facilities of the application server.

#### If the setup of the application server resources fails with errors, proceed as follows:

- 1. Stop the application server domains related to CT-MG.
- 2. Delete the bes-domain domain.
- 3. Delete the master-indexer-domain domain.
- 4. Delete the shared directory for the master search index.
- 5. Repeat the setup.

#### If you want to set up a single domain:

Add a parameter indicating which domain you want to set up, and execute the build-glassfish.xml file in <install\_pack\_dir>/install as follows:

For setting up the search indexer application domain:

```
<ANT_HOME>/bin/ant -Ddomain.setup=indexer_domain
-f build-glassfish.xml SETUP
```

#### For setting up the CT-MG domain:

```
<ANT_HOME>/bin/ant -Ddomain.setup=bes_domain
-f build-glassfish.xml SETUP
```

### 3.5 Next Steps

After you have successfully completed the installation of CT-MG, you can optionally change the URL to be used for accessing the CT-MG administration portal and the marketplaces. You can then start to set up the CT-MG organizations using the CT-MG administration portal.

#### **Setting the Context Root**

By default, i.e. if you used the CT-MG installation scripts, the context root of the URL used for accessing the CT-MG administration portal and the marketplaces is fujitsu-bss-portal. You can change this setting in the application server administration console. In addition, you need to adapt the BASE\_URL\_HTTPS configuration setting, and, if specified, the BASE\_URL configuration setting, in CT-MG.

- 1. In the application server administration console:
  - 1. Go to Applications -> fujitsu-bss-portal -> Edit and set the Context Root as required.
  - 2. Go to Applications -> fujitsu-bss-portal-help -> Edit and set the Context Root in anology to the one for fujitsu-bss-portal.

Example: If you set the context root for fujitsu-bss-portal to MyPortal, set it to MyPortal-help for fujitsu-bss-portal-help.

2. In the CT-MG administration portal, go to Operation -> Update Configuration Settings and change the BASE\_URL\_HTTPS configuration key, and, if specified, the BASE\_URL configuration key, accordingly. See below for details on accessing CT-MG.

#### **Accessing CT-MG**

You can access the CT-MG administration portal in a Web browser using an URL in the following format:

```
https://<server>:<port>/<context-root> Or
http://<server>:<port>/<context-root>
```

<server> is the host of the application server where CT-MG has been deployed. <port> is the
port to address the application server (default: 8080 for HTTP, 8081 for HTTPS). <context-root>
is the context root of CT-MG (default: fujitsu-bss-portal).

You are prompted for a user ID and password.

Depending on the authentication mode, the initial credentials are the following:

INTERNAL:

User ID: administrator Password: admin123

It is recommended that you change the initial password in the CT-MG administration portal (**Change Password** page in the **Account** menu).

SAML SP:

User ID: The ID you specified in the <code>ADMIN\_USER\_ID</code> configuration key in the <code>sso.properties</code> configuration file.

Password: Password as known in the IdP for the above user.

#### **Creating an Additional Operator Account**

The creation of an additional operator account for your organization is useful, for example, to be able to delegate operational tasks or to unlock other operator accounts in case the password has been forgotten. Proceed as follows:

In the CT-MG administration portal, choose **Register new users** in the **Account** menu. Enter the relevant user data and assign at least the **Operator** role.

#### **Changing the CT-MG Configuration**

Refer to the *Operator's Guide* in case you need to change the configuration of your CT-MG installation.

## 3.6 Configuration Steps Required for IdP Communication

After having successfully deployed CT-MG in SAML\_SP authentication mode, the following steps must be performed in the IdP and in CT-MG:

- 1. The IdP operator must ensure that the correct endpoints for the Web UI SSO and STS connections are activated.
- 2. For STS, the IdP operator must create the relying party for CT-MG in the IdP, and all CT-MG users must be allowed to access this relying party. The URL of the relying party is usually the URL for accessing the CT-MG administration portal.
- 3. For Web browser SSO, an SSO federation with the IdP must be established in a way that CT-MG acts as the relying party.
- 4. CT-MG must be registered with the IdP. One way to achieve this is to use CT-MG metadata. The minimum data required are a name or ID of CT-MG as a service provider (as specified in

the SSO\_ISSUER\_ID configuration key) and the URL to which the IdP is to send its responses (as specified in the BASE URL OF BASE URL HTTPS configuration key).

The IdP operator requires a URL in the following format:

```
http://<host>:<port>/<context-root>/saml2/metadata.jsp
where <host>, <port>, and <context-root> point to the CT-MG installation.
```

- 5. For Web browser SSO: Import the IdP certificate into the application server truststore where CT-MG is deployed, and set the sso\_IDP\_TRUSTSTORE and SSO\_IDP\_TRUSTSTORE\_PASSWORD configuration keys accordingly. Refer to the *Operator's Guide* for details on certificate handling.
- 6. For using the STS for authenticating Web service calls, the IdP operator requires the CT-MG domain certificate. He has to import this certificate into the truststore of the application server where the STS is deployed. Refer to the *Operator's Guide* for details on certificate handling.
- 7. For Web browser SSO and for STS, the assertions returned to CT-MG must contain user IDs. This is required for CT-MG to map the users to the CT-MG user roles (such as administrator, service manager, marketplace manager).

To achieve this, the IdP must be configured such that its assertions contain an <code><AttributeStatement></code> element. Its <code><Attribute></code> subelement must contain a <code>Name="userid"</code> property, and the <code><AttributeValue></code> subelement must specify the user ID that matches the ID of the calling user in CT-MG .

#### Example:

## 4 Update Installation

Before updating your installation of CT-MG, read the *Release Notes* of the new release. They contain information on compatibility issues, changes and enhancements, and known restrictions.

Note: An update installation cannot change the authentication mode (INTERNAL or SAML\_SP). You can only upgrade from an installation in INTERNAL mode to an installation in INTERNAL mode, or an installation in SAML\_SP mode to an installation in SAML\_SP mode.

#### **Preparing the Update**

Before you start with the update installation, carry out the following steps:

1. In the bes-domain and the master-indexer-domain domains, check whether all JMS messages have been processed. They are stored in the bssjms database. For example, check the JMS broker as follows:

For the bes-domain domain:

```
<GLASSFISH_HOME>/mq/bin/imqcmd.exe -b localhost:8076
-u admin query bkr
```

For the master-indexer-domain domain:

```
<GLASSFISH_HOME>/mq/bin/imqcmd.exe -b localhost:8476
-u admin query bkr
```

where 8076 or 8476 is the port where the JMS broker is running.

When executing the above command, you need to specify a password. The default password admin is defined in the password.sample file in the <GLASSFISH\_HOME>/mq/etc directory. It is set automatically after the installation of GlassFish. You can also call the above command together with this password file, for example for the bes-domain domain:

```
<GLASSFISH_HOME>/mq/bin/imqcmd.exe -b localhost:8076
-u admin query bkr -passfile ../etc/passfile.sample
```

2. Set the following environment variable for your current session:

<code>DB\_INTERPRETER</code>: The absolute path and name of the <code>psql</code> executable of PostgreSQL. The executable is usually located in the <code>bin</code> subdirectory of the PostgreSQL installation directory. Example:

```
export DB_INTERPRETER="/opt/PostgreSQL/9.1/bin/psql"
```

3. If you are running CT-MG in SAML\_SP mode and want to update or change STS-related configuration settings:

In the configsettings.properties file located in <install\_pack\_dir>/databases/bes\_db, change the values for the following configuration parameters as required:

```
SSO_STS_ENCKEY_LEN
SSO_STS_METADATA_URL
SSO STS URL
```

- 4. Proceed with updating your installation in the following sequence:
  - 1. Update the database.
  - 2. Update the master-indexer-domain domain.
  - 3. Update the bes-domain domain.
  - 4. Restart both domains.

See below for details.

#### **Updating the Database**

Proceed with updating the database as follows:

1. Check whether the file

```
postgresql-9.1-903.jdbc4.jar
```

is contained in the following directories of the application server:

- lib directory of the bes-domain domain
- <GLASSFISH HOME>/mq/lib/ext

If this is not the case, copy the file from the <install\_pack\_dir>/install/lib directory to the location where it is missing.

2. Create a backup of the bss database using the standard PostgreSQL commands. The database backup must be compatible with PostgreSQL 9.1.12. Make sure to also have a backup of any customizations to marketplaces.

**Note:** Creating a backup of search index data is not required. The index will be automatically rebuilt when CT-MG is operational again.

- 3. Update the following configuration files so that the settings match your current installation:
  - db.properties located in <install\_pack\_dir>/databases/bes\_db
  - configsettings.properties located in <install pack dir>/databases/bes db
- 4. Update the schema and configuration settings of the bss database by executing the build-db.xml file in <install pack dir>/install as follows:

```
<ANT HOME>/bin/ant -f build-db.xml updateDatabase
```

**Note:** Make sure that Ant runs in a Java 7 runtime environment when calling the build-db.xml file.

#### Updating the master-indexer-domain Domain

- 1. Undeploy the search indexer application (fujitsu-bss-search).
- 2. Delete the index directory of the master-indexer-domain domain.

For example:

master-indexer-domain/masterIndexBase/com.fujitsu.adm.um.domobjects.Product

**Note:** The next step is required only if you are upgrading from CT-MG V15.3.1. If you have already upgraded to CT-MG V15.3.1 Fix 1 or later, the following is not required.

Replace the following setting in the **JVM Options** of the application server:

```
-Dhibernate.search.default.directory_provider= org.hibernate.search.store.FSMasterDirectoryProvider with org.hibernate.search.store.impl.FSMasterDirectoryProvider
```

4. Check for .glassfishStaleFiles files. If there are any, delete them. The files are located in <domain>/applications/<application name>/.glassfishStaleFiles For example:

master-indexer-domain/applications/fujitsu-bss-search/.glassfishStaleFiles

- 5. Restart the master-indexer-domain domain.
- 6. Deploy the search indexer application (fujitsu-bss-search located in <install\_pack\_dir>/ domains/indexer domain/applications).

Do not forget to activate the **Compatibility** option for fujitsu-bss-search.ear file. This is required to support backward compatibility of JAR visibility in GlassFish V2.

#### Updating the bes-domain Domain

- 1. Undeploy the following applications:
  - eclipse-birt-runtime
  - fujitsu-bss
  - fujitsu-bss-portal
  - fujitsu-bss-portal-help
  - Optionally: Your own branding package .war file, if you have customized the layout of the marketplaces and created your own branding package.

**Note:** The next is required only if you are upgrading from CT-MG V15.3.1. If you have already upgraded to CT-MG V15.3.1 Fix 1 or later, the following is not required.

#### Replace the following setting in the **JVM Options** of the application server:

```
-Dhibernate.search.default.directory_provider=
org.hibernate.search.store.FSSlaveDirectoryProvider with
org.hibernate.search.store.impl.FSSlaveDirectoryProvider
```

3. Check for .glassfishStaleFiles files. If there are any, delete them. The files are located in <domain>/applications/<application name>/.glassfishStaleFiles

#### For example:

bes-domain/applications/fujitsu-bss/.glassfishStaleFiles

- 4. Deploy the CT-MG applications located in <install\_pack\_dir>/domains/bes\_domain/applications in the following sequence:
  - eclipse-birt-runtime

This archive contains the properties files for the labels and texts used in reports. Be aware that with a new release or fix, new keys may have been added to the system, others may have been changed or deleted.

Existing texts in English, German, and Japanese are overwritten by an upgrade. If you have customized these texts, merge your customizations into the properties files before deploying the <code>eclipse-birt-runtime</code> archive. Otherwise they will no longer be available after the upgrade. Refer to the *Operator's Guide* for details.

#### 2. fujitsu-bss

Do not forget to activate the **Compatibility** option for the fujitsu-bss.ear file. This is required to support backward compatibility of JAR visibility in GlassFish V2.

If you are running CT-MG in SAML\_SP mode, you need to update the WSIT files contained in the fujitsu-bss.ear archive. If you want to update or change STS-related configuration settings, you must change the respective settings in the configsettings.properties located in <install pack dir>/databases/bes db file first.

Execute the build-glassfish.xml file in <install pack dir>/install as follows:

```
<ANT_HOME>/bin/ant
  -DpatchProps.path=../domains/bes_domain/installer
  -f build-glassfish.xml patchApplication
```

The configuration setting values are read from the <code>configsettings.properties</code> file and written to the WSIT files contained in the <code>fujitsu-bss.ear</code> archive. During the execution of the above command, a <code>tmp</code> subdirectory is created in <code><install\_pack\_dir>/domains/bes\_domain</code> to which the updated <code>fujitsu-bss.ear</code> archive is saved. Proceed with manually deploying the <code>tmp/fujitsu-bss.ear</code> archive to the <code>bes-domain</code> domain.

#### 3. fujitsu-bss-portal

This archive contains the properties files for the user interface resources (user interface and email texts, platform objects). Be aware that with a new release or fix, new keys may have been added to the system, others may have been changed or deleted.

If you have not customized the texts, existing texts in English, German, and Japanese are overwritten by an upgrade. If you have customized these texts, they are not overwritten. Make sure to have a backup of your changes. After having deployed the fujitsu-bss-portal, check wether existing texts, for example, mail messages have changed as compared to the previous release. You may need to customize the texts again.

#### 4. fujitsu-bss-portal-help

This archive contains the online help and FAQ files in English, German, and Japanese. You can customize these resources. When upgrading the system with a fix for this release, make sure to have a backup of any such customizations. Merge the customized files into the fujitsu-bss-portal-help archive, before deploying it again. Otherwise they will no longer be available after the upgrade.

If you added additional languages to the system, also include the corresponding help and FAQ file structures into the fujitsu-bss-portal-help archive before deploying it again. Refer to the *Operator's Guide* for details.

- 5. Optionally: Your own branding package .war file
- 5. Copy the fujitsu-bss-security.jar file from the <install\_pack\_dir>/install/lib directory to the lib directory of the bes-domain domain.
- 6. Restart the master-indexer-domain domain.
- 7. Restart the bes-domain domain.

#### **Updating the Command Line Tool**

The current version of the command line tool is provided in the CT-MG installation package, fujitsu-bss-install-pack.zip, as fujitsu-bss-operatorclient.zip. If you want to use the command line tool with your updated installation, delete and install it again when finished with the update. For details on how to set up the tool, refer to the *Operator's Guide*.

## 5 Uninstallation

The uninstallation of CT-MG consists of the following steps:

- 1. Stop the application server domains related to CT-MG.
- 2. Delete the bes-domain domain.
- 3. Delete the master-indexer-domain domain.
- 4. Delete the shared directory for the master search index.
- 5. Delete the databases, bss and bssjms, and uninstall the database management system and the application server, if you no longer need them for other purposes.

For details on how to proceed, refer to the documentation of the database management system and the application server.

## **Appendix A: Application Server Resources**

The following sections provide an overview of the resources which must be provided to CT-MG on the application server.

For details and hints on how to create these resources, refer to the build-glassfish.xml file located in the <install pack dir>/install directory.

#### A.1 CT-MG Domain

The following sections give an overview of the resources which must be provided for the CT-MG domain (bes-domain) on the application server.

#### **Data Source**

A JDBC data source with a corresponding connection pool is required for the relational databases where CT-MG stores its data.

| Name            | BSSDS                            |
|-----------------|----------------------------------|
| Class name      | org.postgresql.xa.PGXADataSource |
| Resource type   | javax.sql.XADataSource           |
| Database schema | As distributed with CT-MG.       |

#### **JMS Queues**

The following JMS queues and corresponding connection factories are required for asynchronous processing:

#### 1. Trigger queue:

Queue name: jms/bss/triggerQueue

Connection factory name: jms/bss/triggerQueueFactory

#### 2. Task queue:

Queue name: jms/bss/taskQueue

Connection factory name: jms/bss/taskQueueFactory

#### 3. Indexer queue:

Queue name: jms/bss/indexerQueue

Connection factory name: jms/bss/indexerQueueFactory

#### 4. Master indexer queue:

Queue name: jms/bss/masterIndexerQueue

Connection factory name: jms/bss/masterIndexerQueueFactory

All queues and connection factories mentioned above use the following settings:

| Initial and minimum pool size | 1 connection    |
|-------------------------------|-----------------|
| Maximum pool size             | 250 connections |
| Pool resize quantity          | 2 connections   |

| Idle timeout          | 600 seconds           |
|-----------------------|-----------------------|
| Max wait time         | 60000 milliseconds    |
| On any failure        | Close all connections |
| Transaction support   | XATransaction         |
| Connection validation | Required              |
| UserName              | jmsuser               |
| Password              | jmsuser               |

The master indexer queue / connection factory requires the following additional setting:

| AddressList | <pre><master-indexer-host-name>:<port>,</port></master-indexer-host-name></pre> |
|-------------|---------------------------------------------------------------------------------|
|             | where port is the port number of the search                                     |
|             | indexer application domain.                                                     |
|             | Default: 8476                                                                   |

#### **Java Mail Session**

A Java Mail Session is required for the application server to automatically send emails in case of specific user actions.

| JNDI Name          | mail/BSSMail |
|--------------------|--------------|
| Store Protocol     | imap         |
| Transport Protocol | smtp         |
| mail-smtp-auth     | false        |
| mail-user          | saas         |
| mail-smtp-port     | 25           |
| mail-smtp-password | password     |

The settings are retrieved from the <code>glassfish.properties</code> file located in <code><install\_pack\_dir>/</code> <code>domains/bes\_domain</code> when running the installation scripts. The <code>JNDI</code> Name, <code>Store Protocol</code>, and <code>Transport Protocol</code> are mandatory and must not be changed.

#### Realm

CT-MG comes with a custom realm implementation in the fujitsu-bss-security.jar archive (located in <install\_pack\_dir>/domains/bes\_domain/lib), which is included in the installation package. The realm must be configured as follows:

| Name                 | bss-realm                            |
|----------------------|--------------------------------------|
| JAAS context         | bssRealm                             |
| Implementation class | com.fujitsu.adm.um.security.ADMRealm |

#### **Certificate Realm**

The certificate realm of the application server must be assigned the role CLIENTCERT.

#### **Default File Encoding**

Ensure that the default file encoding of the application server's Java virtual machine is UTF-8. This can be achieved by setting the file.encoding system property to UTF8.

## A.2 Search Indexer Application Domain

The following sections provide an overview of the resources which must be provided for the search indexer application domain (master-indexer-domain) on the application server.

#### **Data Source**

A JDBC data source with a corresponding connection pool is required for the relational databases where CT-MG stores its data.

| Name            | BSSDS                            |
|-----------------|----------------------------------|
| Class name      | org.postgresql.xa.PGXADataSource |
| Resource type   | javax.sql.XADataSource           |
| Database schema | As distributed with CT-MG.       |

#### **JMS Queue**

A JMS queue and a corresponding connection factory are required for asynchronous processing.

| Queue name                    | jms/bss/masterIndexerQueue        |
|-------------------------------|-----------------------------------|
| Connection factory name       | jms/bss/masterIndexerQueueFactory |
| Initial and minimum pool size | 1 connection                      |
| Maximum pool size             | 250 connections                   |
| Pool resize quantity          | 2 connections                     |
| Idle timeout                  | 600 seconds                       |
| Max wait time                 | 60000 milliseconds                |
| On any failure                | Close all connections             |
| Transaction support           | XATransaction                     |
| Connection validation         | Required                          |
| UserName                      | jmsuser                           |
| Password                      | jmsuser                           |

#### **Default File Encoding**

Ensure that the default file encoding of the application server's Java virtual machine is UTF-8. This can be achieved by setting the file.encoding system property to UTF8.

## **Appendix B: Configuration Settings**

The configuration settings for CT-MG are provided in the following files in subdirectories of the directory to which you extracted the fujitsu-bss-install-pack.zip file (<install pack dir>):

- domains/indexer domain/glassfish.properties
- domains/bes domain/glassfish.properties
- domains/indexer domain/glassfishJMSBroker.properties
- domains/bes domain/glassfishJMSBroker.properties
- databases/bes\_db/db.properties
- databases/bes db/configsettings.properties
- databases/bes\_db/sso.properties

This appendix describes the settings in detail.

# B.1 GlassFish Configuration Settings for the Search Indexer Application Domain

The <code>glassfish.properties</code> file located in <code><install\_pack\_dir>/domains/indexer\_domain</code> contains the configuration settings for the GlassFish application server. The settings are required for configuring the domain where the search indexer application is deployed.

Below you find a detailed description of the settings.

#### **GLASSFISH HOME**

The absolute path and name of the GlassFish installation directory.

#### JDBC DRIVER JAR NAME

The name of the PostgreSQL JDBC driver jar file as available after installation.

Example: postgresql-9.1-903.jdbc4.jar

#### glassfish.domain.portbase

Mandatory. The base number for all ports used by the domain of the search indexer application. Make sure that the port base setting differs from the <code>glassfish.domain.portbase</code> setting for the bes domain by at least 200.

Example: 8400

#### glassfish.domain.jms.port

Mandatory. The port of the JMS broker used by the domain of the search indexer application.

Example: 8476

#### glassfish.domain.portadmin

Mandatory. The administration port of the search indexer domain.

Example: 8448

#### glassfish.domain.name

Mandatory. The name of the domain for the search indexer application.

Default: master-indexer-domain

#### glassfish.domain.admin.user

Mandatory. The user name of the search indexer application domain administrator.

Default: admin

#### glassfish.domain.admin.pwd

Mandatory. The password of the search indexer application domain administrator.

Default: adminadmin

#### glassfish.domain.admin.master.pwd

Mandatory. The master password required for accessing the keystore and truststore files of the application server domain.

Default: changeit

#### hibernate.search.shared.sourceBase

Mandatory. The shared directory hosting the search index for the master indexer node and the slave nodes, if any. From this directory, the master search index is replicated to the slave nodes, if any.

On Windows, double-escape the colon in the drive specification of the path to the shared directory.

**Example**: C\\:/glassfish/masterSourceBase

#### hibernate.search.default.refresh

Mandatory. The interval in seconds between refresh operations. At this interval, the search index is replicated and copied to the shared directory hosting the search index for the master indexer node.

Default: 300

#### glassfish.domain.stop.waitSeconds

Mandatory. The time in seconds the application server waits until a stop domain operation is executed.

Default: 60

#### glassfish.domain.start.maxWaitSeconds

Mandatory. The maximum time in seconds the application server waits until it checks whether a domain is started.

Default: 600

## **B.2** GlassFish Configuration Settings for the CT-MG Domain

The <code>glassfish.properties</code> file located in <code><install\_pack\_dir>/domains/bes\_domain</code> contains the configuration settings for the GlassFish application server. The settings are required for configuring the domain where the CT-MG application is deployed.

Below you find a detailed description of the settings.

#### **GLASSFISH\_HOME**

The absolute path and name of the GlassFish installation directory.

#### JDBC\_DRIVER\_JAR\_NAME

The name of the PostgreSQL JDBC driver jar file as available after installation.

Example: postgresql-9.1-903.jdbc4.jar

#### MAIL HOST

The host name or IP address of your mail server. This setting is required for the application server mail resource.

#### MAIL RESPONSE ADDRESS

The email address used by the server as the sender of emails.

Example: saas@yourcompany.com

#### MAIL\_PORT

The port of your mail server.

Default: 25

#### MAIL USE AUTHENTICATION

Optional. Defines whether mails can be sent only to users authenticated against the SMTP mail system.

Allowed values: true, false

Default: false

#### MAIL USER

Mandatory if MAIL\_USE\_AUTHENTICATION=true. Specifies the name of the user to be used for authentication against the SMTP mail system.

#### MAIL PWD

Mandatory if MAIL\_USE\_AUTHENTICATION=true. Specifies the password of the user to be used for authentication against the SMTP mail system.

#### MAIL TIMEOUT

Optional. The time interval in milliseconds for sending email messages, i.e. until a socket I/O timeout occurs.

Allowed values: Any value between 0 and 4924967296

Default: 30000

#### MAIL\_CONNECTIONTIMEOUT

Optional. The time interval in milliseconds for establishing the SMTP connection, i.e. until a socket connection timeout occurs.

Allowed values: Any value between 0 and 4924967296

Default: 30000

#### glassfish.domain.portbase

Mandatory. The base number for all ports used by the domain of the CT-MG application. Make sure that the port base setting differs from the <code>glassfish.domain.portbase</code> setting for the <code>master\_indexer\_domain</code> domain by at least 200.

Example: 8800

#### glassfish.domain.portadmin

The administration port of the domain used for CT-MG.

Example: 8848

#### glassfish.domain.name

The name of the domain where you deployed CT-MG.

Example: bes-domain

#### glassfish.domain.admin.user

The user name of the CT-MG domain administrator.

Default: admin

#### glassfish.domain.admin.pwd

The password of the CT-MG domain administrator.

Default: adminadmin

#### glassfish.domain.remote.jms.host

Mandatory. The host name or IP address of the server where the domain for the search indexer application is deployed.

 $\textbf{Example:} \ \texttt{MyHibernateMasterIndexerHostName}$ 

#### glassfish.domain.remote.jms.port

Mandatory. The port of the JMS broker used by the domain of the search indexer application.

Example: 8476

#### glassfish.domain.admin.master.pwd

Mandatory. The master password required for accessing the keystore and truststore files of the application server domain.

Default: changeit

#### glassfish.domain.WS\_PORT

The port used for an HTTP listener for Web service connections of the application server.

Example: 8082

#### hibernate.search.default.refresh

Mandatory. The interval in seconds between index data refresh operations. At this interval, the search index is read from the shared directory hosting the search index for the master indexer node and written to the index directory on the slave node.

Example: 300

#### hibernate.search.shared.sourceBase

Mandatory. The shared directory hosting the search index for the master indexer node and the slave nodes, if any. From this directory, the master search index is replicated to the slave nodes, if any.

On Windows, double-escape the colon in the drive specification of the path to the shared directory.

**Example**: C\\:/glassfish/masterSourceBase

### glassfish.domain.stop.waitSeconds

Mandatory. The time in seconds the application server waits until a stop domain operation is executed.

Default: 60

### glassfish.domain.start.maxWaitSeconds

Mandatory. The maximum time in seconds the application server waits until it checks whether a domain is started.

Default: 600

# **B.3 GlassFish JMS Configuration Settings**

The <code>glassfishJMSBroker.properties</code> file contains the configuration settings for the Java Message Service (JMS) in the application server. It is required for both domains, <code>master-indexer-domain</code> and <code>bes-domain</code>, and thus available in the following directories:

<install\_pack\_dir>/domains/indexer\_domain
<install\_pack\_dir>/domains/bes\_domain

**Note:** If you are using CT-MG in a multi-node installation, make sure to change the default setting img.brokerid=broker1 to a value that is unique for every node.

For details, refer to the Sun GlassFish Message Queue 4.4 Administration Guide.

# **B.4 Database Configuration Settings**

The db.properties file located in <install\_pack\_dir>/databases/bes\_db contains the configuration settings for database access. This configuration is used for the initial setup and schema updates.

#### db.driver.class

The Java class of the JDBC driver. Default: org.postgresql.Driver

#### db.host

The database host.

Default: localhost

#### db.port

The database port.

Default: 5432

#### db.name

The name of the database.

Default: bss

#### db.user

The name of the user to connect to the database.

Default: bssuser

# db.pwd

The password of the user to connect to the database.

Default: bssuser

### db.type

The type of the database.

Default: postgresql

# **B.5 CT-MG Configuration Settings**

The <code>configsettings.properties</code> file located in <code><install\_pack\_dir>/databases/bes\_db</code> contains the configuration settings for the CT-MG services.

# **AUDIT LOG ENABLED**

Optional. Specifies whether user operations related to subscriptions, marketable services, and price models are logged and stored in the database. If set to true, the operator can export audit log data to retrieve information on the user operations.

Allowed values: true, false

Default: false

### AUDIT\_LOG\_MAX\_ENTRIES\_RETRIEVED

Optional. Specifies how many log entries are retrieved in one export of audit log data. If this number is exceeded, a warning is displayed asking the operator to change his filter criteria and start the export again. This setting is required to keep the number of SQL requests to the database low when audit log data is exported. Too many requests may lead to a decrease in system performance.

Allowed values: Any value between 1 and 1000

Default: 100

#### **AUTH MODE**

Mandatory. Specifies whether CT-MG is used for user authentication or whether it acts as a SAML service provider. This configuration setting is evaluated at the first startup of CT-MG and can no longer be changed after CT-MG has been started for the first time. It cannot be changed by an upgrade installation either.

Allowed values: INTERNAL (CT-MG user authentication is used) or SAML\_SP (CT-MG shall act as SAML service provider).

Default: INTERNAL

### BASE\_URL

Optional. The base URL is used to access the CT-MG home page if CT-MG does not require HTTPS for communication. If left empty, the  ${\tt BASE\_URL\_HTTPS}$  setting is used.

Syntax: http://<host>:<port>/<context-root>

The default for <context-root> is fujitsu-bss-portal.

### BASE\_URL\_HTTPS

Mandatory. The base URL is used to access the CT-MG home page and to create the URL for accessing services via HTTPS.

Syntax: https://<host>:<port>/<context-root>

The default for <context-root> is fujitsu-bss-portal.

### CUSTOMER\_SELF\_REGISTRATION\_ENABLED

Optional. Specifies whether customer organizations can register on a marketplace. If set to false, the operator needs to create an organization for the customer who wants to register, or a seller (supplier, broker, reseller) needs to register the customer.

Allowed values: true, false

Default: true

# **DECIMAL\_PLACES**

Optional. Specifies the number of decimal places in which usage charges are calculated. This setting is needed only when migrating from CT-MG V14.1 to a higher version.

Allowed values: 2, 3, 4, 5, 6

Default: 2

#### HIDDEN\_UI\_ELEMENTS

Optional. Specifies user interface elements to be hidden from the CT-MG administration portal and the marketplaces operated on your platform. You can use this setting to hide user interface elements both from the administration portal and the marketplaces.

#### **Marketplaces**

If you want to hide a menu option from the **Account** menu of the marketplaces operated on your platform, enter one of the following values:

- marketplace.navigation.Profile: Profile menu
- marketplace.navigation.Payment: Payment menu
- marketplace.navigation.Subscriptions: Subscriptions menu

- marketplace.navigation.Users: Users menu
- marketplace.navigation.Reports: Reports menu
- marketplace.navigation.Processes: Processes menu
- marketplace.navigation.Operations: Operations menu

To hide several options from the **Account** menu, separate the options by a comma.

#### **Administration Portal**

If you want to hide a specific page from the CT-MG administration portal, you can find out which value needs to be specified here as follows:

- 1. Open the respective page at the administration portal.
- 2. Display the online help for this page.
- 3. Have a look at the name of the online help HTML page.
- 4. Omit the file extension .htm and replace the underscore by a dot.

#### Example:

You want to hide the **Manage VAT rates** page. The online help HTML page name is organization\_manageVats.htm. Thus, the respective administration portal page is organization.manageVats. You need to set the configuration key as follows:

HIDDEN UI ELEMENTS=organization.manageVats

To hide several pages from the administration portal, separate the entries by a comma.

Below, you find some more examples of values that can be used to hide a specific page. The list is not complete.

- organization.edit: Edit profile page
- shop.editSkin: Customize layout page
- techService.edit: Update service definition page

To hide a complete menu from the administration portal, enter one of the following values:

- navigation.myAccount: Account menu
- navigation.customer: Customer menu
- navigation.operator: Operation menu
- navigation.techService: Technical service menu
- navigation.service: Marketable service menu
- navigation.priceModel: Price model menu
- navigation.marketplace: Marketplace menu

Note: The Update configuration settings page in the Operation menu is the default page the operator is directed to when logging in. If you hide the page from the menu or hide the complete menu, you are still directed to the Update configuration settings page where you can make changes, if required.

### HTTP PROXY

Optional. The proxy to be used for PSP-related HTTP connections, if any.

Example: proxy.domain or the proxy server IP address.

### HTTP PROXY PORT

Optional. The proxy port to be used for PSP-related HTTP connections, if any.

Allowed values: Any value between 1 and 65535

Default: 1080

### **IDP ASSERTION EXPIRATION**

Mandatory if a technical service is defined with the **user access type** and uses CT-MG as a SAML 1.1 IdP. For details on access types, refer to the *Technology Provider's Guide*.

This setting represents the number of milliseconds an assertion generated by the SAML IdP is valid. It is the difference between the NotAfterOrOn and IssueInstant attributes of the assertion.

Allowed values: Any value between 1 and 9223372036854775807

Default: 1800000 milliseconds (30 minutes)

### IDP\_ASSERTION\_VALIDITY\_TOLERANCE

Mandatory if a technical service is defined with the **user access type** and uses CT-MG as a SAML 1.1 IdP. For details on access types, refer to the *Technology Provider's Guide*.

This setting represents the number of milliseconds an assertion generated by the SAML IdP was valid in the past. It is used to avoid synchronization problems between servers. The number is the difference between the IssueInstant and NotBefore attributes of the assertion.

Allowed values: Any value between 1 and 9223372036854775807

Default: 600000 milliseconds (10 minutes)

# IDP\_PRIVATE\_KEY\_FILE\_PATH

Mandatory if a technical service is defined with the **user access type** and uses CT-MG as a SAML 1.1 IdP. For details on access types, refer to the *Technology Provider's Guide*.

This setting represents the URL to the private key in Distinguished Encoding Rules (DER) format (.der file). This URL is used by the IdP to sign SAML messages.

Example: /opt/glassfish-3.1.2.2/glassfish/domains/bes-domain/config/cakey.der If you change this setting, you need to restart CT-MG.

### IDP\_PUBLIC\_CERTIFICATE\_FILE\_PATH

Mandatory if a technical service is defined with the **user access type** and uses CT-MG as a SAML 1.1 IdP. For details on access types, refer to the *Technology Provider's Guide*.

This setting represents the URL to the public certificate in Distinguished Encoding Rules (DER) format (.der file). This URL is added to the signature of SAML messages by the IdP, so that the application can validate the signature.

**Example:** /opt/glassfish-3.1.2.2/glassfish/domains/bes-domain/config/cacert.der If you change this setting, you need to restart CT-MG.

#### LDAP\_SEARCH\_LIMIT

Optional. The maximum number of entries that will be returned by an LDAP query in case an organization uses an external LDAP system for user management.

Allowed values: Any value between 1 and 9223372036854775807

Default: 100

# LOG\_CONFIG\_FILE

Optional. The path to the log4j configuration file of CT-MG.

Default:

./log4j.properties in the  $\GLASSFISH\_HOME > / glassfish/domains/bes-domain/config directory$ 

# LOG FILE PATH

Mandatory. The path to the CT-MG log files.

Default:

../logs, which is the <GLASSFISH\_HOME>/glassfish/domains/bes-domain/logs directory If you change this setting, you need to restart CT-MG.

### LOG\_LEVEL

Optional. The log level for CT-MG. This setting applies to all logging classes if it is not overridden by the content of the log4j.properties file.

Allowed values: ERROR, WARN, INFO, DEBUG

Default: INFO

If you change this setting, you need to restart CT-MG.

### MAIL\_JA\_CHARSET

Optional. Special character encoding for emails sent in Japanese.

Default: UTF-8

# MAX NUMBER ALLOWED USERS

Mandatory. The maximum number of users that can be registered within the CT-MG installation.

Allowed values: Any value between 1 and 9223372036854775807

Default: 10

#### MAX NUMBER LOGIN ATTEMPTS

Optional. The maximum number of allowed login attempts to CT-MG. If a user does not log in successfully with this number of attempts, his account is locked.

Allowed values: Any value between 1 and 9223372036854775807

Default: 3

# MP\_ERROR\_REDIRECT\_HTTP

Optional. The URL of a Web page that is to be displayed in case a visitor tries to access a marketplace without a valid marketplace ID by HTTP. This Web page will be shown instead of the default error message.

Syntax: http://<your Web page>

Be aware that internet domain names must follow the following rules:

- They must start with a letter and end with a letter or number.
- · They may contain letters, numbers, or hyphens only. Special characters are not allowed.
- They may consist of a maximum of 63 characters.

## MP\_ERROR\_REDIRECT\_HTTPS

Optional. The URL of a Web page that is to be displayed in case a visitor tries to access a marketplace without a valid marketplace ID by HTTPS. This Web page will be shown instead of the default error message.

Syntax: https://<your Web page>

Be aware that internet domain names must follow the following rules:

- They must start with a letter and end with a letter or number.
- They may contain letters, numbers, or hyphens only. Special characters are not allowed.
- They may consist of a maximum of 63 characters.

### PERMITTED\_PERIOD\_INACTIVE\_ON\_BEHALF\_USERS

Optional. The time in milliseconds after which a user who logged in on behalf of a customer and was inactive will be removed from the system.

Allowed values: Any value between 1 and 9223372036854775807

Default: 604800000, i.e. 7 days

### PERMITTED\_PERIOD\_UNCONFIRMED\_ORGANIZATIONS

Optional. The maximum time in milliseconds until an organization's initial administrative account must be confirmed. When this time has passed, the account is removed.

Allowed values: Any value between 1 and 9223372036854775807

Default: 604800000, i.e. 7 days

### PSP\_USAGE\_ENABLED

Mandatory. Specifies whether PSP integration is used for the current environment.

Allowed values: true, false

Default: false

If you change this setting, you need to restart CT-MG.

#### REPORT ENGINEURL

Mandatory if you want to use the CT-MG reports. The URL template of the report engine. If you do not specify a correct URL template, CT-MG will not be able to generate any reports, since the Report Web service cannot be called correctly.

The required value is:

```
http://<host IP address>:<port>/eclipse-birt-runtime/frameset?__report=$
    {reportname}.rptdesign&SessionId=$
    {sessionid}&__locale=$
    {locale}&WSDLURL=$
    {wsdlurl}&SOAPEndPoint=${soapendpoint}
```

**Note:** The above value must be used as indicated. Do not change this value.

#### REPORT\_SOAP\_ENDPOINT

Mandatory if you want to use the CT-MG reports. The SOAP end point of the Report Web service. All report data is retrieved via a call to the Report Web service. If you do not specify a correct

value, CT-MG will not be able to generate any reports, since the Report Web service cannot be called correctly.

Required value: http://<host>:<port>/Report/ReportingServiceBean

**Note:** The above value must be used as indicated. Do not change this value.

### REPORT WSDLURL

Mandatory if you want to use the CT-MG reports. The URL of the WSDL file of the Report Web service. All report data is retrieved via a call to the Report Web service. If you do not specify a correct value, CT-MG will not be able to generate any reports, since the Report Web service cannot be called correctly.

Required value: http://<host>:<port>/Report/ReportingServiceBean?wsdl

Note: The above value must be used as indicated. Do not change this value.

### SEARCH\_INDEX\_MASTER\_FACTORY\_NAME

Mandatory. The name of the search indexer application's JMS connection factory. Stay with the entry jms/bss/masterIndexerQueueFactory and do not change it.

# SEARCH\_INDEX\_MASTER\_QUEUE\_NAME

Mandatory. The name of the search indexer application's JMS queue. Stay with the entry jms/bss/masterIndexerQueue and do not change it.

### SSO IDP AUTHENTICATION REQUEST HTTP METHOD

Mandatory if you install CT-MG in SAML\_SP authentication mode. The method used for HTTP authentication requests. Depending on the IdP, GET or POST requests can be used.

Required for Web browser SSO.

Default: POST

If you change this setting, you need to restart CT-MG.

#### SSO IDP TRUSTSTORE

Mandatory if you install CT-MG in SAML\_SP authentication mode. The path and file name of the truststore file holding the public key certificate of the IdP.

Required for Web browser SSO.

Default: <path>/cacerts.jks

If you change this setting, you need to restart CT-MG.

#### SSO IDP TRUSTSTORE PASSWORD

Mandatory if you install CT-MG in SAML\_SP authentication mode. The password of the truststore holding the public key certificate of the IdP.

Required for Web browser SSO.

GlassFish default password: changeit

The spelling of the password is case-sensitive and must be identical to the output of the IdP.

If you change this setting, you need to restart CT-MG.

### SSO IDP URL

Mandatory if you install CT-MG in SAML\_SP authentication mode. The SAML Redirect URL for the IdP service endpoint.

Required for Web browser SSO.

For security and confidentiality reasons, it is recommended to use the HTTPS protocol.

Syntax: https://<host>:<port>/<RedirectServiceEndpoint>

If you change this setting, you need to restart CT-MG.

### SSO ISSUER ID

Mandatory if you install CT-MG in SAML\_SP authentication mode. A unique identifier for CT-MG. The IdP uses this ID for identifying incoming SAML authentication requests from CT-MG.

Required for Web browser SSO.

If you need to change this setting after the first exchange of data between CT-MG and the IdP, you must change it both in CT-MG and the IdP system. It may be required to send a new metadata exchange file to the IdP operator.

Default: CT-MG

If you change this setting, you need to restart CT-MG.

### SSO\_STS\_ENCKEY\_LEN

Mandatory if you install CT-MG in SAML\_SP authentication mode. The length of the encryption key as used by the IdP.

Required for STS communication.

Default: 128

This setting is an installation property and cannot be changed in the administration portal. If you need to change the encryption key length, proceed as follows:

- 1. Stop the bes-domain domain.
- 2. Edit the configsettings.properties file and change the value for SSO\_STS\_ENCKEY\_LEN as required.
- 3. Execute the build-glassfish.xml file in <install pack dir>/install as follows:

```
<ANT_HOME>/bin/ant
  -DpatchProps.path=../domains/bes_domain/installer
  -f build-glassfish.xml patchAndRedeployApplication
```

<ant\_home> is the installation directory of Apache Ant.

The modified configuration parameter value is read from the <code>configsettings.properties</code> file and written to the WSIT files contained in the <code>fujitsu-bss.ear</code> archive. The updated archive is redeployed to the <code>bes-domain</code> domain.

During the execution of the above command, a tmp subdirectory is created in <install\_pack\_dir>/domains/bes\_domain to which the updated fujitsu-bss.ear archive is saved

- 4. Redeploy the fujitsu-bss-portal.war file to the bes-domain domain.
- 5. Restart the bes-domain domain.

# SSO\_STS\_METADATA\_URL

Mandatory if you install CT-MG in SAML\_SP authentication mode. The URL of the MEX address (Issuer Metadata Exchange) of the STS.

Required for STS communication.

For security and confidentiality reasons, it is recommended to use the HTTPS protocol.

Syntax: https://<host>:<port>/<MEXAddress>

This setting is an installation property and cannot be changed in the administration portal. If you need to change the URL, proceed as follows:

- 1. Stop the bes-domain domain.
- 2. Edit the configsettings.properties file and change the value for SSO\_STS\_METADATA\_URL as required.
- 3. Execute the build-glassfish.xml file in <install\_pack\_dir>/install as follows:

```
<ANT_HOME>/bin/ant
-DpatchProps.path=../domains/bes_domain/installer
-f build-glassfish.xml patchAndRedeployApplication
```

<ann Home> is the installation directory of Apache Ant.

The modified configuration parameter value is read from the <code>configsettings.properties</code> file and written to the WSIT files contained in the <code>fujitsu-bss.ear</code> archive. The updated archive is redeployed to the <code>bes-domain</code> domain.

During the execution of the above command, a tmp subdirectory is created in <install\_pack\_dir>/domains/bes\_domain to which the updated fujitsu-bss.ear archive is saved.

- 4. Redeploy the fujitsu-bss-portal.war file to the bes-domain domain.
- 5. Restart the bes-domain domain.

## SSO\_STS\_URL

Mandatory if you install CT-MG in SAML\_SP authentication mode. The URL of the STS endpoint. Required for STS communication.

For security and confidentiality reasons, it is recommended to use the HTTPS protocol.

Syntax: https://<host>:<port>/<ServiceEndpoint>

This setting is an installation property and cannot be changed in the administration portal. If you need to change the URL, proceed as follows:

- 1. Stop the bes-domain domain.
- 2. Edit the configsettings.properties file and change the value for SSO\_STS\_URL as required.
- 3. Execute the build-glassfish.xml file in <install\_pack\_dir>/install as follows:

```
<ANT_HOME>/bin/ant
-DpatchProps.path=../domains/bes_domain/installer
-f build-glassfish.xml patchAndRedeployApplication
```

<ann Home is the installation directory of Apache Ant.

The modified configuration parameter value is read from the <code>configsettings.properties</code> file and written to the WSIT files contained in the <code>fujitsu-bss.ear</code> archive. The updated archive is redeployed to the <code>bes-domain</code> domain.

During the execution of the above command, a tmp subdirectory is created in <install\_pack\_dir>/domains/bes\_domain to which the updated fujitsu-bss.ear archive is saved.

- 4. Redeploy the fujitsu-bss-portal.war file to the bes-domain domain.
- 5. Restart the bes-domain domain.

### SUPPLIER SETS INVOICE AS DEFAULT

Optional. Specifies whether invoice is to be used as the default payment type for all customers.

Allowed values: true, false

Default: false

### TAGGING\_MAX\_TAGS

Mandatory. The maximum number of tags composing the tag cloud.

The tag cloud is the area of a marketplace containing defined search terms (tags). The more often a tag is used in services, the bigger the characters of the tag are displayed. Customers can use the tags to search for services, provided that the tag cloud is enabled for the marketplace by the marketplace owner.

Allowed values: Any value between 0 and 2147483647

Default: 20

### TAGGING\_MIN\_SCORE

Mandatory. The minimum number of times a tag must be used in services to be shown in the tag cloud.

The tag cloud is the area of a marketplace containing defined search terms (tags). The more often a tag is used in services, the bigger the characters of the tag are displayed. Customers can use the tags to search for services, provided that the tag cloud is enabled for the marketplace by the marketplace owner.

Allowed values: Any value between 1 and 2147483647

Default: 1, i.e. a tag must have been used at least once so that it is shown in the tag cloud.

#### TIME ZONE ID

Optional. The time zone to be used for display.

Allowed values: All time zones supported by Java. This can be an abbreviation such as PST, a full name such as America/Los\_Angeles, or a custom ID such as GMT-8:00. For a list of IDs, refer to java.util.TimeZone.

Default: GMT

#### TIMER\_INTERVAL\_BILLING\_OFFSET

Optional. The offset in milliseconds for the timer for billing runs calculating subscription usage costs (customer billing data) or revenue share data. The interval for this timer is one day and cannot be changed. If no offset is defined, the default offset of 4 days is applied.

Customer billing data is calculated for a period of one month (billing period). Suppliers and resellers can define individual start days for their billing periods. Revenue share data is always calculated for the past month on the first day of a month.

The offset for the billing run timer defines the following:

- Number of days after which the billing run calculating the customer billing data or the revenue share data is executed.
- Time the timer for the daily billing runs expires on the current day.

#### Example:

A supplier defines the 10th of a month as the billing period start date. The offset is set to 4 days and 4 hours. The billing run that calculates the customer billing data for the past billing period of this supplier is started on the 14th of the following month at 04:00:00.000. The revenue share data is calculated on the 5th of the following month at 04:00:00.000. The daily check whether a billing period of any supplier has ended is started at 04:00:00.000 every day.

Allowed values: Any value between 0 and 2419200000 (28 days)

Default: 345600000, i.e. 4 days.

# TIMER\_INTERVAL\_DISCOUNT\_END\_NOTIFICATION\_OFFSET

Optional. The offset in milliseconds for the timer for terminating the discounts for all organizations. The timer interval is one day and cannot be changed.

Allowed values: Any value between 0 and 9223372036854775807

Default: 0

# TIMER\_INTERVAL\_INACTIVE\_ON\_BEHALF\_USERS

Optional. The time interval in milliseconds at which a check for non-existing users acting on behalf of another organization is executed. A value of 0 indicates that this timer is disabled.

A technical service definition may contain a flag (allowingOnBehalfActing) to indicate that an organization can act in the name of another organization. The organization must be a customer of the other organization, which must have both the technology provider and supplier role. Additionally, the customer organization must have allowed the other organization to log in on its behalf. This is achieved via a subscription whose underlying technical service has the allowingOnBehalfActing flag set to true.

When an organization acts in the name of another organization, an artificial user ID is generated.

Cleaning up the CT-MG database from time to time to remove such users who no longer exist might be required since it cannot be ensured that a technical service always removes such users itself.

Allowed values: 0 and any value between 10000 (10 seconds) and 9223372036854775807 Default: 0

# TIMER\_INTERVAL\_INACTIVE\_ON\_BEHALF\_USERS\_OFFSET

Optional. The offset in milliseconds for the timer for removing inactive "on behalf" users.

Allowed values: Any value between 0 and 9223372036854775807

Default: 0

#### TIMER\_INTERVAL\_ORGANIZATION

Optional. The time interval in milliseconds at which tasks related to organizations are executed. A value of 0 indicates that this timer is disabled.

Allowed values: 0 and any value between 10000 (10 seconds) and 9223372036854775807

Default: 0

### TIMER INTERVAL ORGANIZATION OFFSET

Optional. The offset in milliseconds for the timer for organization-related tasks.

Allowed values: Any value between 0 and 9223372036854775807

Default: 0

# TIMER\_INTERVAL\_SUBSCRIPTION\_EXPIRATION

Optional. The time interval in milliseconds at which a check for expired subscriptions is executed. This timer cannot be disabled, i.e. it cannot be set to 0.

Allowed values: Any value between 10000 (10 seconds) and 9223372036854775807

Default: 86400000, i.e. 1 day

# TIMER\_INTERVAL\_SUBSCRIPTION\_EXPIRATION\_OFFSET

Optional. The offset in milliseconds for the timer for subscription expiration checks.

Allowed values: Any value between 0 and 9223372036854775807

Default: 0

# TIMER\_INTERVAL\_TENANT\_PROVISIONING\_TIMEOUT

Optional. The time interval in milliseconds at which a check for timed-out subscriptions is executed. A value of 0 indicates that this timer is disabled.

Allowed values: 0 and any value between 10000 (10 seconds) and 9223372036854775807

Default: 0

# TIMER\_INTERVAL\_TENANT\_PROVISIONING\_TIMEOUT\_OFFSET

Optional. The offset in milliseconds for the timer for pending subscription checks.

Allowed values: Any value between 0 and 9223372036854775807

Default: 0

## TIMER\_INTERVAL\_USER\_COUNT

Mandatory. The time interval in milliseconds at which the amount of users registered with the platform is checked. This timer cannot be disabled, i.e. it cannot be set to 0.

Allowed values: Any value between 1 and 9223372036854775807

Default: 43200000, i.e. 12 hours

#### WS\_TIMEOUT

Mandatory. The timeout for outgoing Web service calls in milliseconds. After this time has passed, a timeout exception is thrown by the JAX-WS framework.

An outgoing Web service call is a call initiated by CT-MG. A typical example is the invocation of the <code>createUsers</code> method of the <code>ProvisioningService</code> interface, which is implemented by an application. If the timeout is reached before the Web service call returns, the operation is aborted and an exception is thrown.

Allowed values: Any value between 1 and 9223372036854775807

Default: 30000, i.e. 30 seconds

**Note:** Make sure that timeouts set in the GlassFish application server, e.g. request timeouts, do not conflict with or overrule the timeouts defined in the CT-MG configuration settings.

# **B.6 SAML\_SP Configuration Setting**

The sso.properties file located in <install\_pack\_dir>/databases/bes\_db contains the configuration setting for creating the first platform operator in CT-MG when installing CT-MG in SAML\_SP authentication mode.

# ADMIN\_USER\_ID

Mandatory if you install CT-MG in SAML\_SP authentication mode. The ID of the user who is to become the first CT-MG operator. This user must relate to an existing user in the IdP.

User IDs are restricted to 100 characters and must not contain any of the following characters:

! " # \$ % & ' \* + , / : ; < = > ? \ ^ `